## **Getting ebooks with your Android tablet or phone**

#### Step 1

- Download our ebook app, OverDrive Media Console (OMC), from one of the following:
	- Google Play
	- http://omc.overdrive.com/android

Step 2

- Open the app and find WRL 's OverDrivepowered website.
	- In newer versions of the app, you can do this by swiping from left to right to open the Home menu, then tapping Add a library.
	- Tap the star to save your library's website to your library list.
	- Tap your library's name to start browsing

Step 3

• Log into your WRL's OverDrive-powered website with your library card and borrow a book.

### Step 4

- $\cdot$  You will find your borrowed books under the account link. From there, you can:
	- Tap Read, to open and use OverDrive Read to read eBooks right in your browser.
	- To read the book offline, scroll down in the Table of Contents and tap the Download button.
- Or, download EPUB Books directly to OMC.
	- The first time you use the app to read an EPUB book you will be prompted to authorize your account with an Adobe ID.
	- If you do not have an Adobe account, follow the prompts to authorize your device with an Adobe ID. It's a one-time, free process that takes just moments to complete.

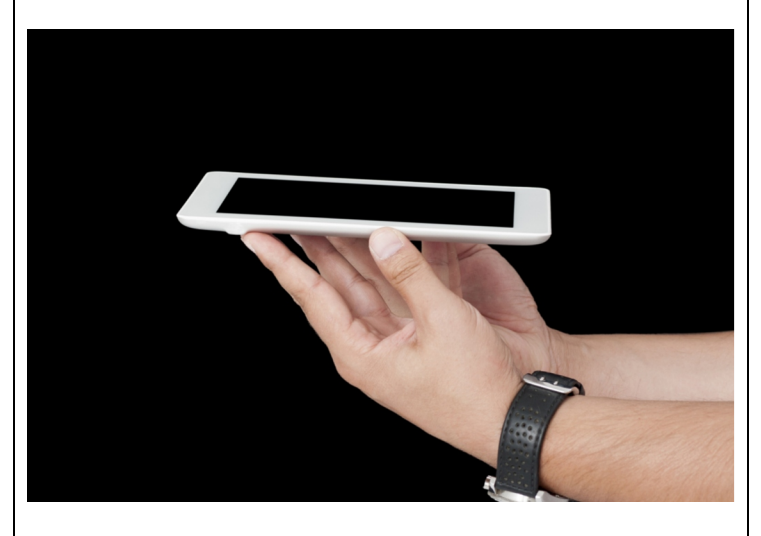

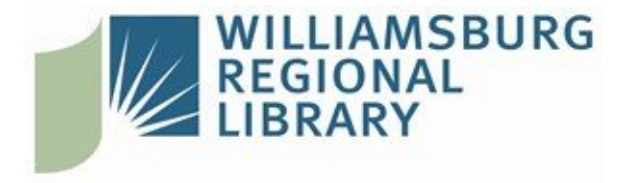

# **WRL ebook information**

About WRL ebooks:

- You can check out eight items at a time.
- You can place eight items on hold at a time.
- You select the checkout period (7, 14, or 21 days).
- Items will expire on the due date and "return" themselves. However, you may return items early if you finish before the due date.

Returning titles early:

- Open the Overdrive app on your device.
- Tap and hold down on the title of the item until a dialog box opens up.
- Tap the "Return" link.
- Confirm that you want to return the book by tapping "Return" in the popup window.

Placing holds:

- If an item is checked out, tap "Place a Hold."
- If you are not logged in, you will be prompted to enter your library card number.
- You will be asked for your email address the first time. You will be notified via email when your hold is available for checkout.
- When an item you have on hold becomes available, it is held for three days for you to check out.
- Open the Overdrive app and click on the red "Account" icon.
- Select "Holds" to see the list of items you have on hold or available to check out.
- Proceed through the checkout process to pick up your hold.

### **Need help? Call us at 757.259.4050**

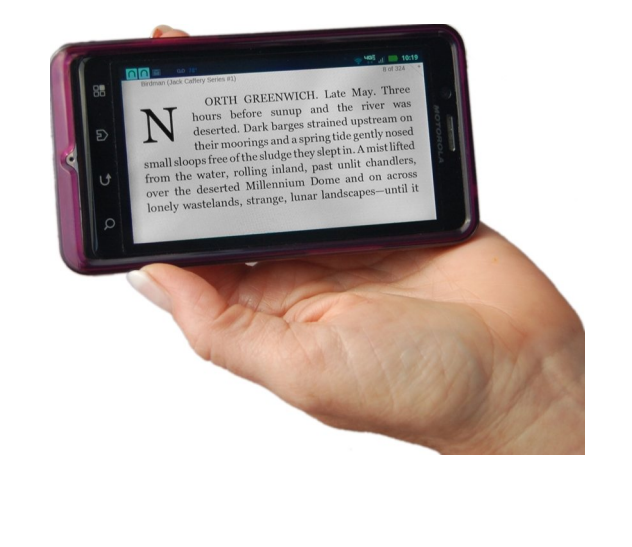

### **[W](http://www.wrl.org)illiamsburg Regional Library**

[7](http://www.wrl.org)770 Croaker Rd Williamsburg, Virginia 23188 | 757.259.4040 http://www.wrl.org